## **Credit Notes**

To fix invoice inconsistencies or resolve invoice dispute, consider this quick reference guide. There are two ways you can create and submit a credit note:

- Through the Coupa Supplier Portal (CSP) OR
- Sending a PDF credit note via email.

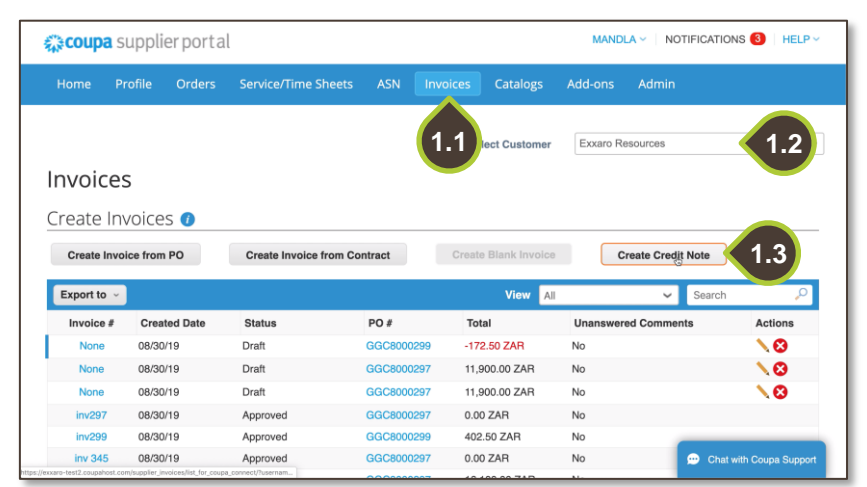

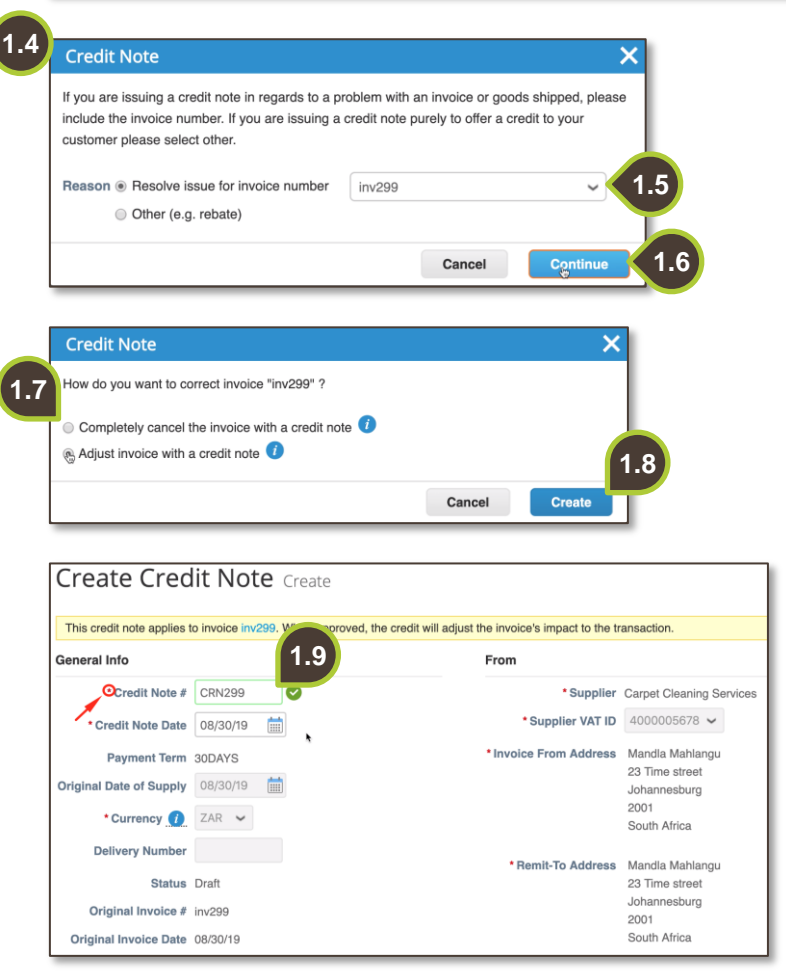

**1. Create credit note in the CSP**

The first option is to create a credit note on the Coupa Supplier Portal.

- 1.1. Navigate to the **Invoices** tab.
- 1.2. From the **Select Customer** dropdown list, select Exxaro Resources.
- 1.3. Click **Create Credit Note**.
- 1.4. In the credit note pop-up, select the reason for your credit note.
- 1.5. From the drop-down list, select the **invoice number**
- 1.6. Click **Continue** to proceed.
- 1.7. Coupa will prompt for more information on how you want to rectify the invoice. To fix inaccuracies, select **Completely cancel the invoice**, or, to fix price or quantity discrepancies, select **Adjust invoice**.
- 1.8. Click **Create**.
- 1.9. Populate all the mandatory fields marked by a red asterisk.

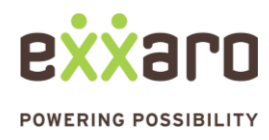

## **SUBMITTING A CREDIT NOTE**

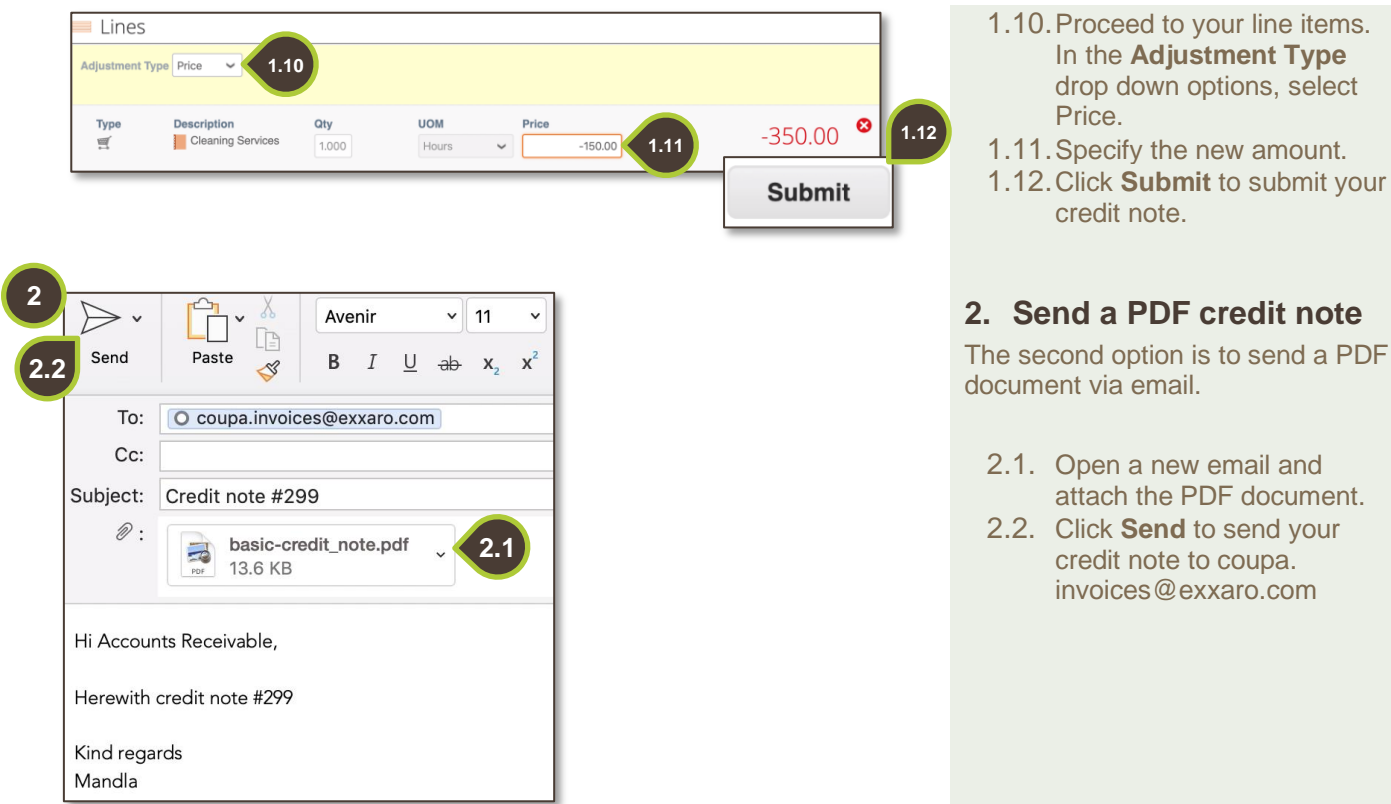

For additional support contact 0872 839 704, or email [vendor.services@exxaro.com](mailto:vendor.services@exxaro.com) for assistance

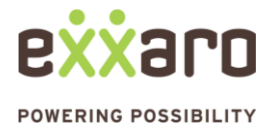